**AULAS EXTE N DIDAS M OODL E UDES**

# **¿Cómo ingresar a Aulas Extendidas ?**

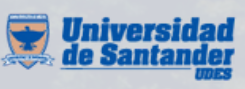

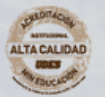

Vicerrectoría de Enseñanza **Desarrollo Profesoral** 

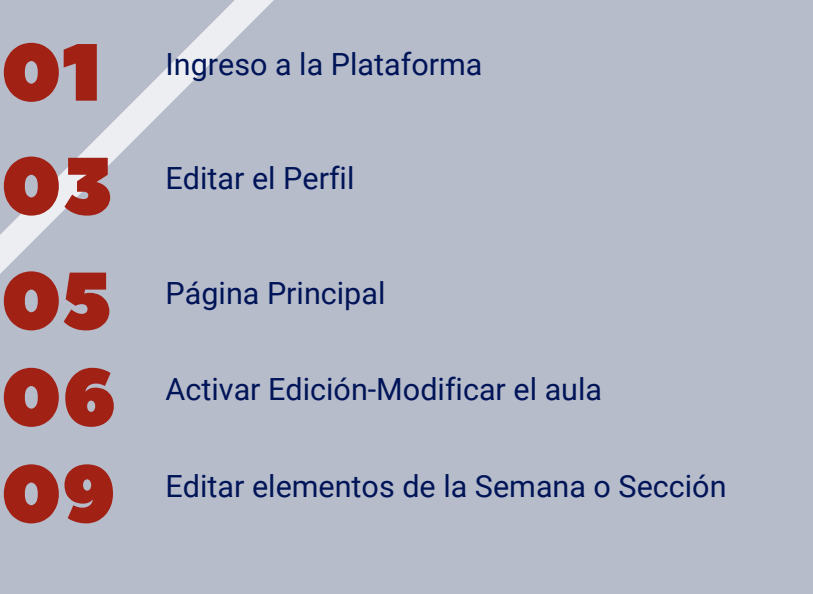

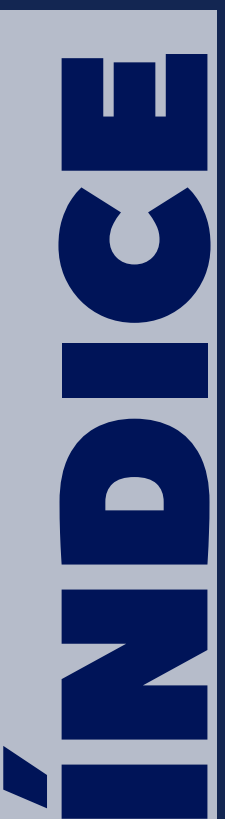

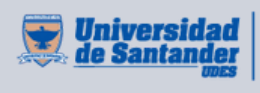

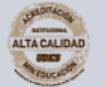

Vicerrectoría de Enseñanza **Desarrollo Profesoral** 

### **I N G R ES O A LA PLATAF O RMA**

**O1** Una vez recibidos los datos de ingreso en su correo electrónico, ingrese al siguiente enlace https://aulaextendida.udes.edu.co/ y digite sus datos de acceso.

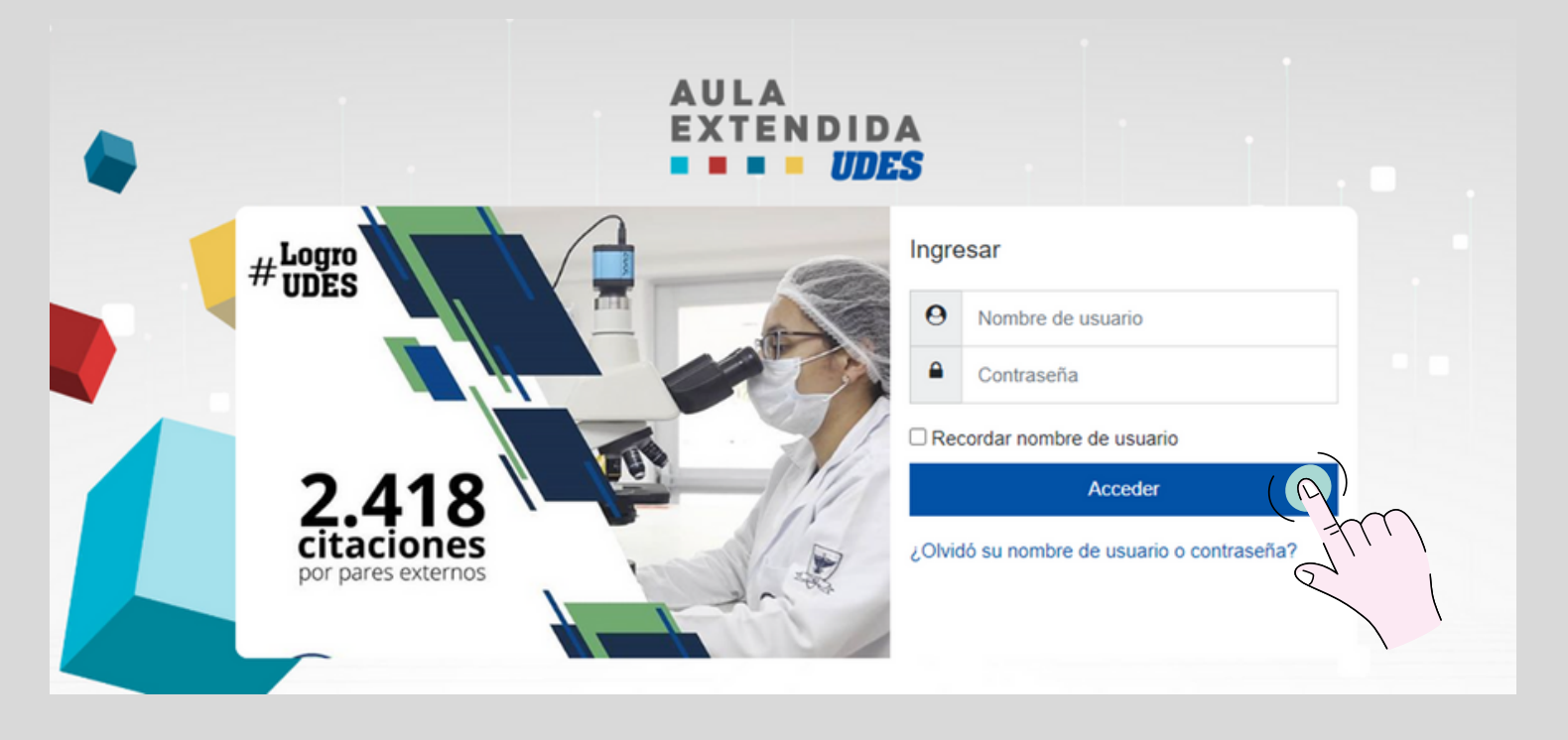

Una vez ingresados los datos de acceso, de clic en el botón "**Acceder**".

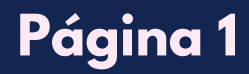

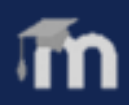

### **I N G R ES O A LA PLATAF O RMA**

**02** Una vez haya ingresado, podrá revisar en la parte superior derecha su usuario, donde se visualiza el área personal, perfil y demás opciones del usuario.

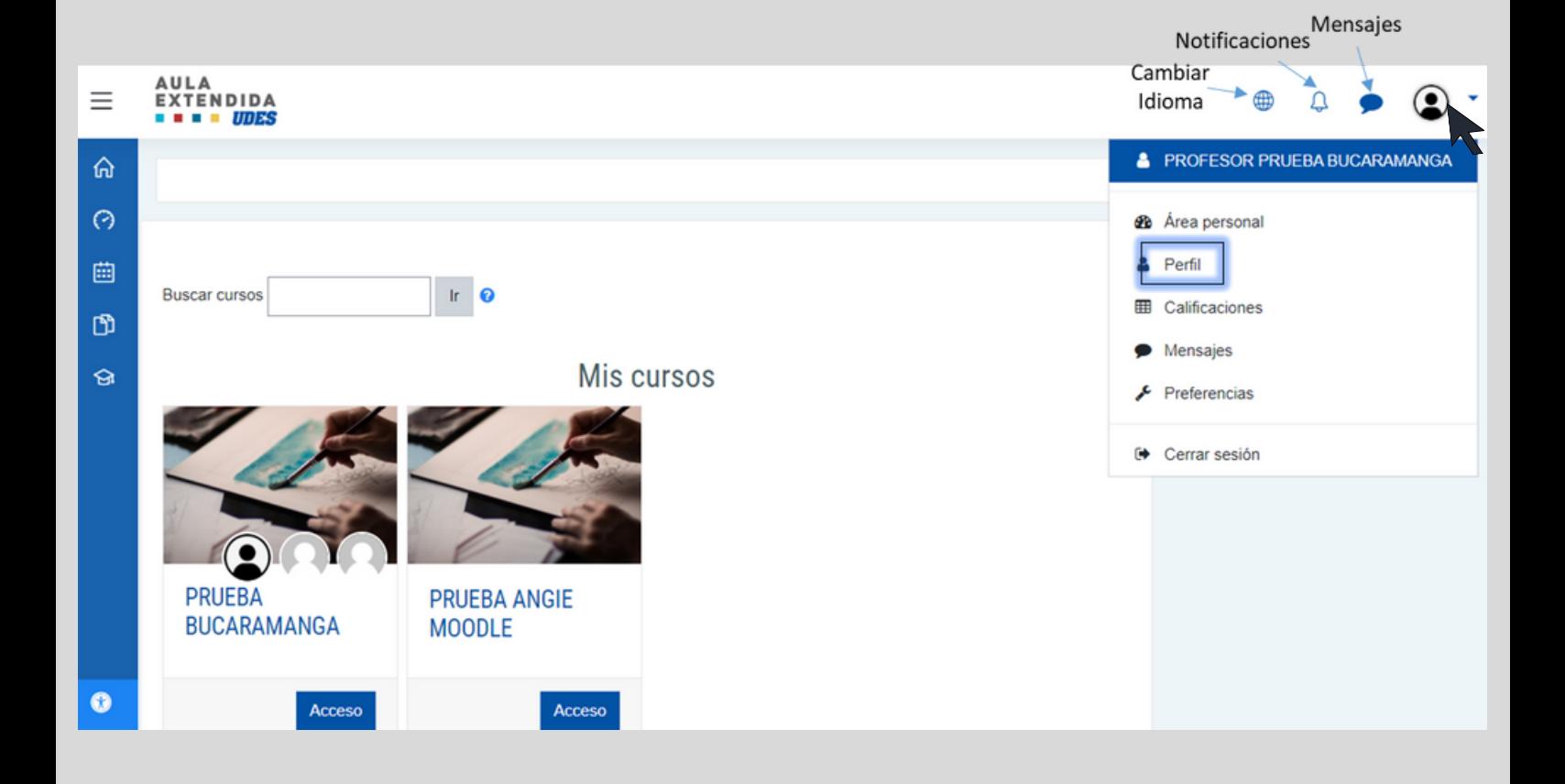

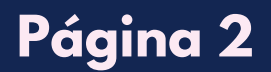

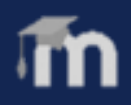

# **E D I TAR E L PE R F I L**

O1 Una vez ingrese al perfil, podrá observar los cursos asignados. Para editar el perfil, ir a "**Detalles**", paso a seguir, de clic en el botón **"Editar perfil"**.

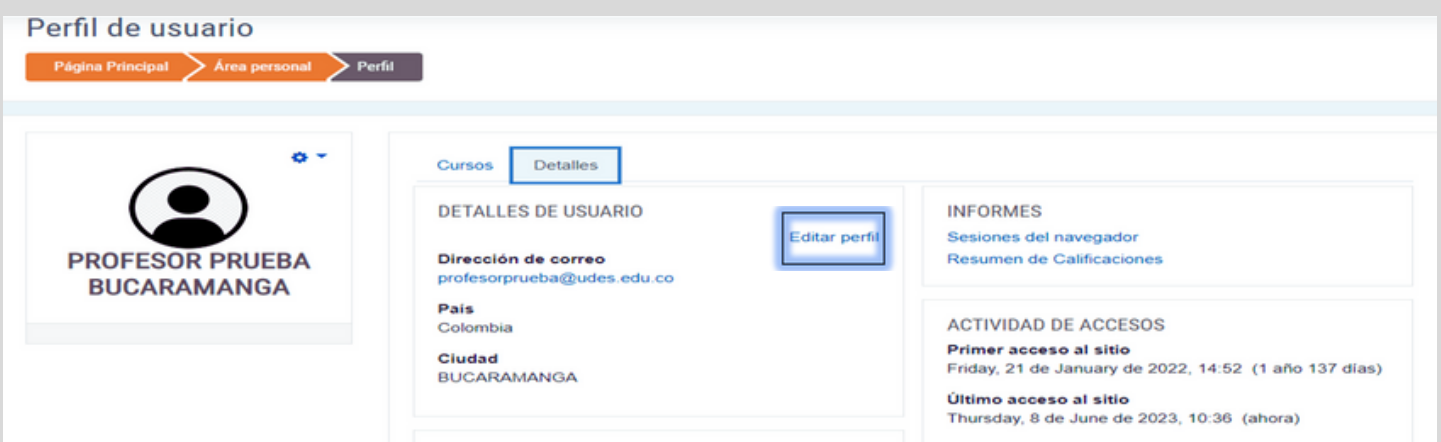

Solo se recomienda cambiar el correo, solamente si es necesario, por ejemplo que haya quedado mal escrito.

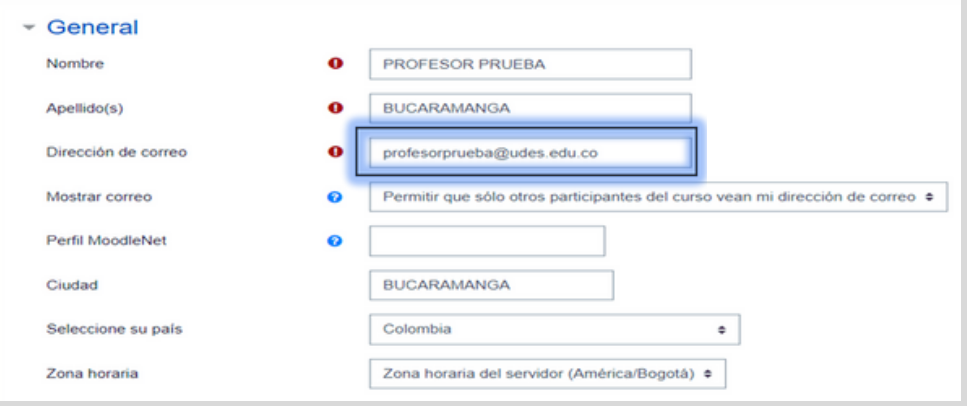

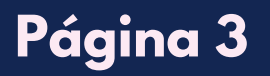

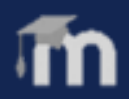

# **E D I TAR E L PE R F I L**

Dentro de las opciones del perfil, encontrará la opción "**Imagen del** 02 **usuario**", dónde podrá subir una foto para su perfil, puede arrastrarla o subir un archivo.

#### ▼ Imagen del usuario

Gravatar se ha habilitado para este sitio. Si usted no carga una imagen en su perfil, Moodle intentará cargar una imagen para su perfil desde Gravatar

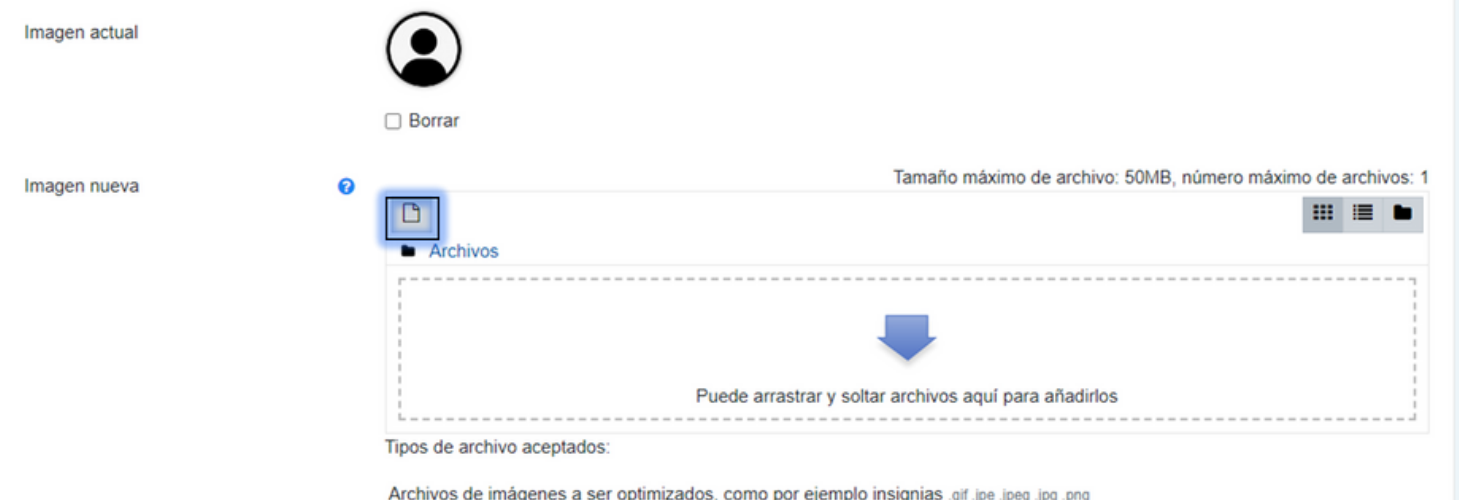

#### Para guardar cambios y finalizar, de clic en el botón "**Actualizar información personal**".

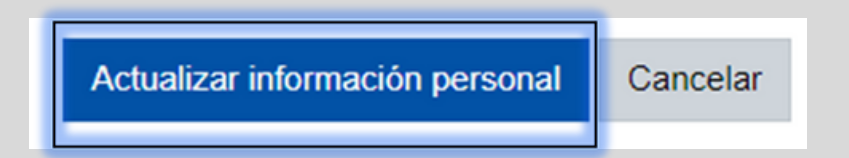

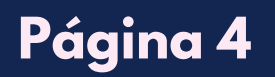

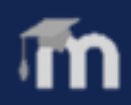

# **PÁ G I N A P R I N CIPAL**

**O1** En la opción página principal que está ubicada al lado izquierdo superior de la interfaz, al dar clic sobre esta, también podrá visualizar los cursos asignados, desde allí podrá ingresar al curso deseado, dando clic sobre la imagen, el nombre del curso o el botón "**Acceso**". Otra forma es dando clic sobre la opción "**Mis cursos**" ubicado en el menú izquierdo de la interfaz. Seleccionar el curso de su interés.

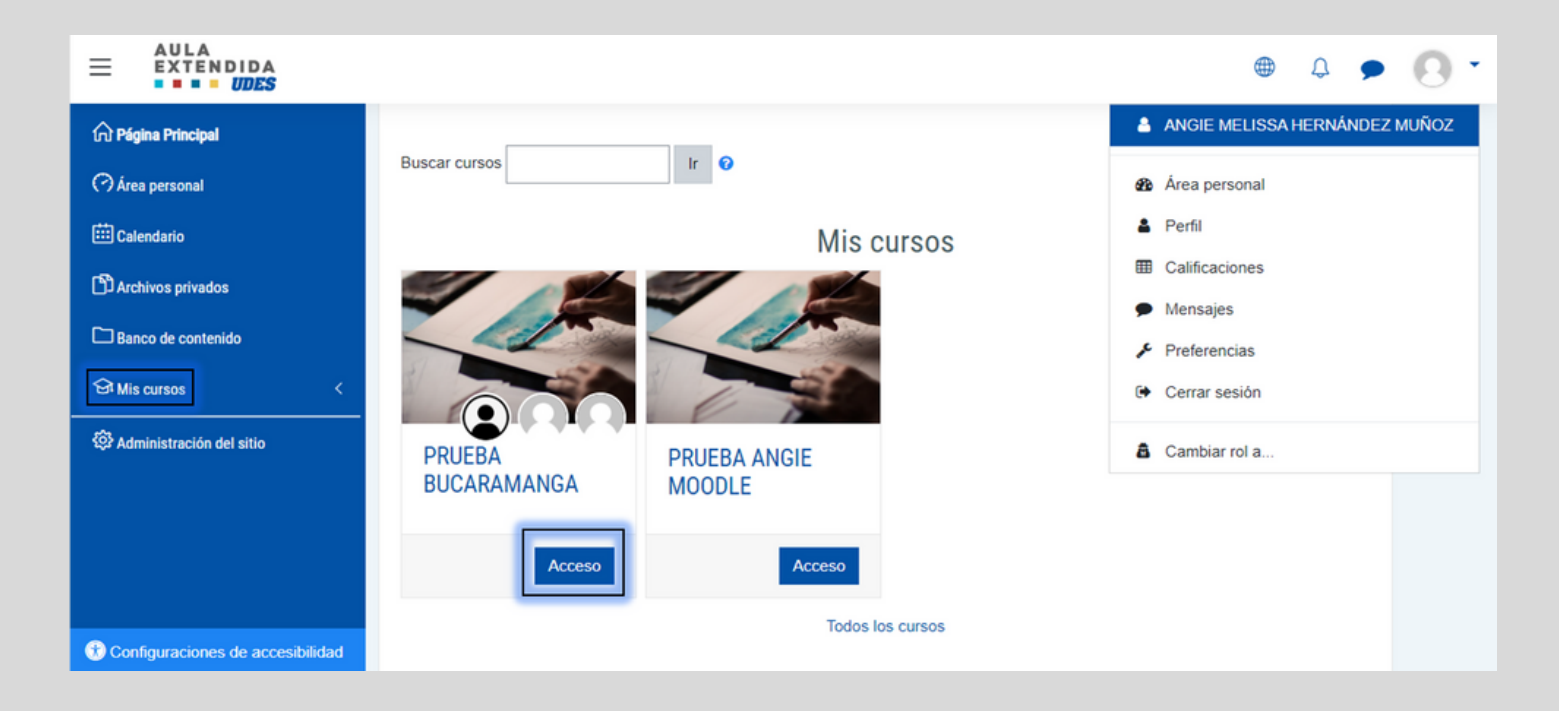

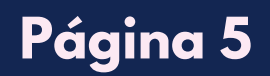

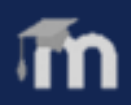

# **ACT IVAR E D ICI Ó N -MO D I F ICAR E L AU LA**

## 02Para activar edición, de clic en el botón "**Activar edición**".

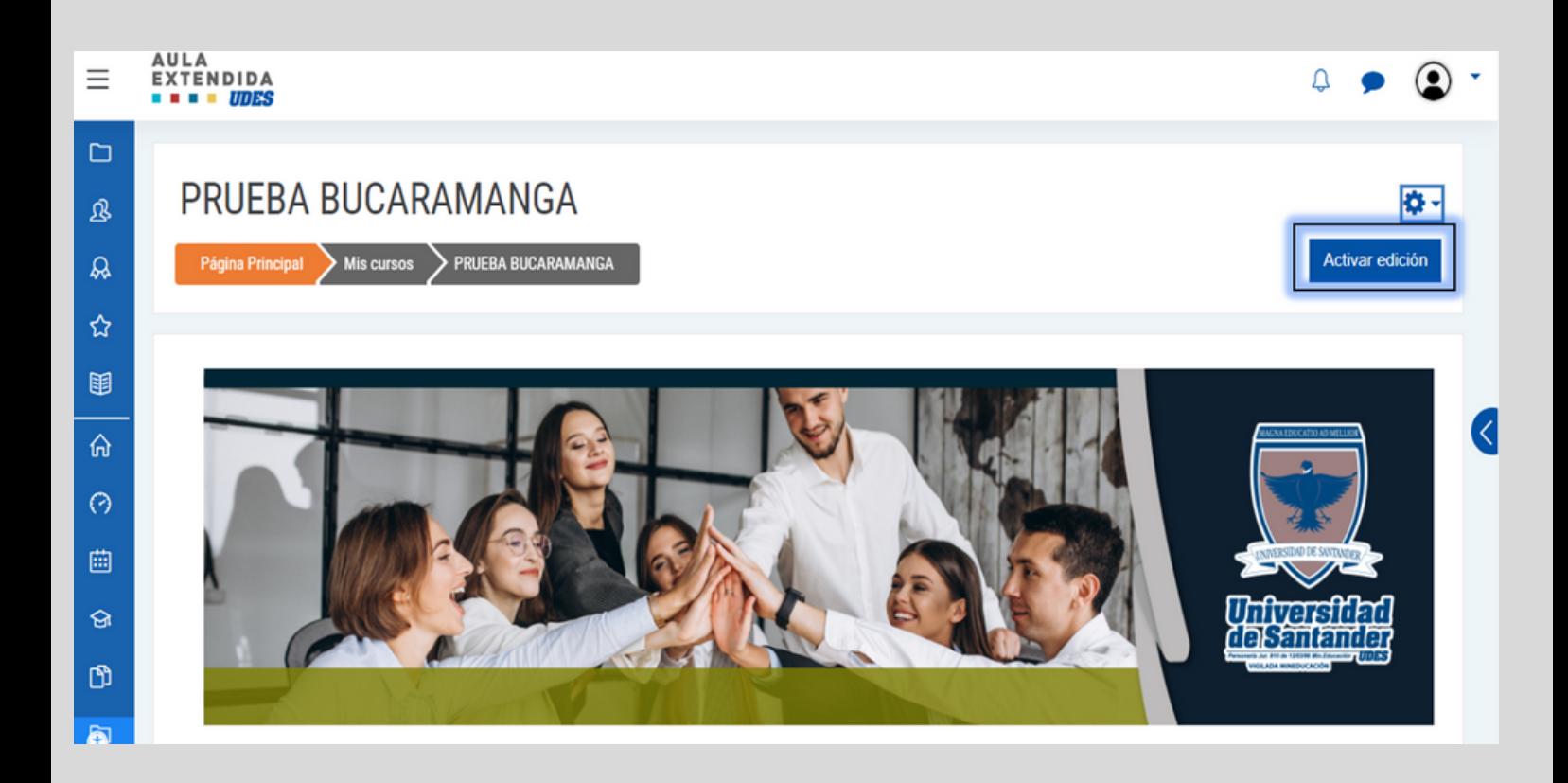

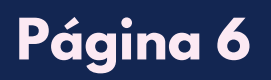

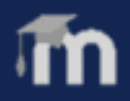

# **ACT IVAR E D ICI Ó N -MO D I F ICAR E L AU LA**

**03** Paso a seguir, podrá agregar o modificar el material y actividades y/o recursos.

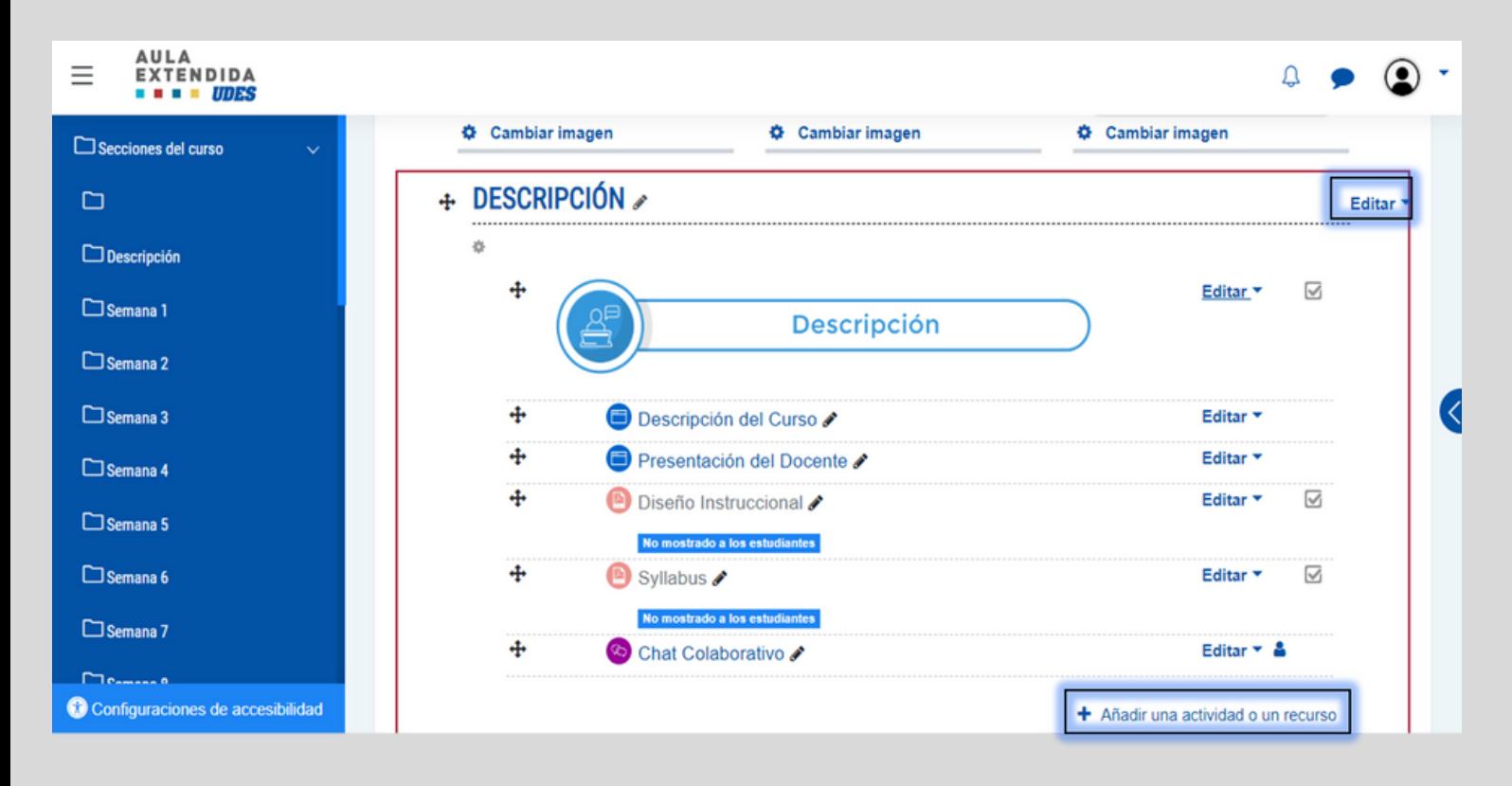

**N o modifi car el es tándar del aula, como eliminar las imágenes de las sec c iones o los ítems de cada sec c ión o alguna semana.**

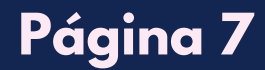

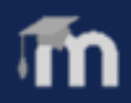

# **ACT IVAR E D ICI Ó N -MO D I F ICAR E L AU LA**

Al dar clic en "**Añadir una actividad o un recurso**", aparecen 04todas las herramientas, donde rápidamente puede escribir el nombre o seleccionar la respectiva pestaña.

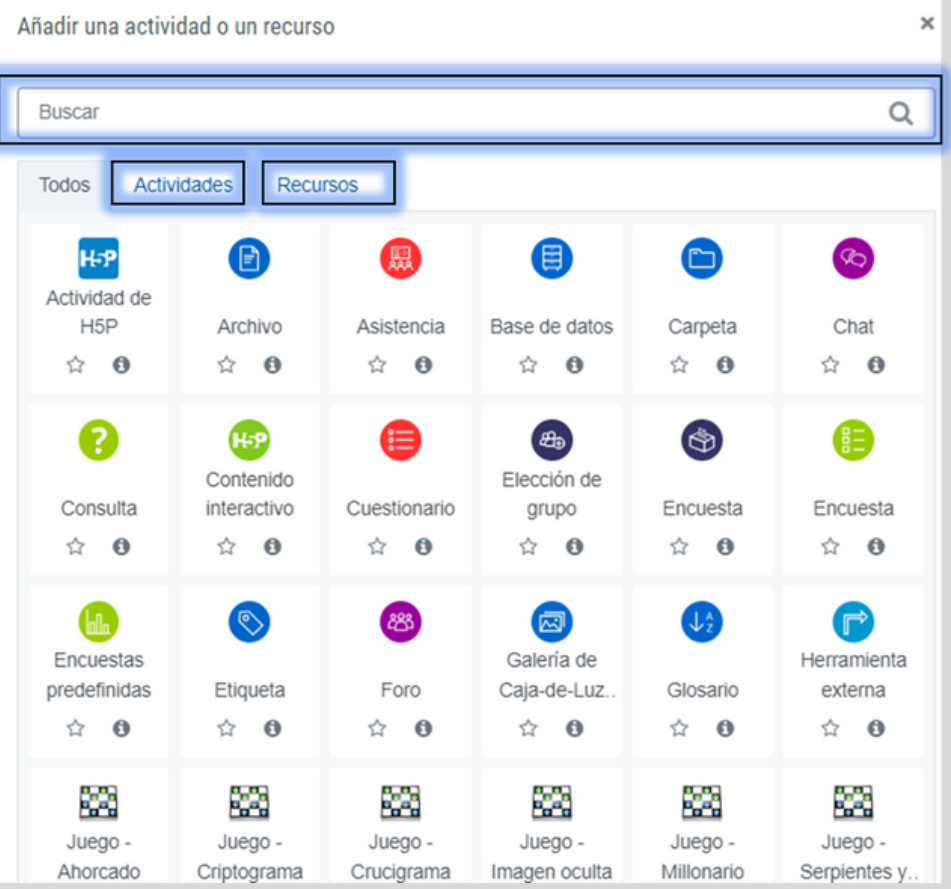

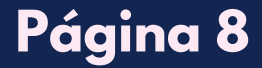

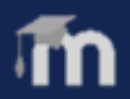

# **E D I TAR E L EME N T O S D E LA SEMA N A O SECCI Ó N**

**05** Al dar clic en la flecha al lado de "Editar", se despliega unas opciones donde podrá ocultar la semana si lo desea. RECOMENDACIÓN: Tener cuidado **NO BORRAR SECCIÓN**.

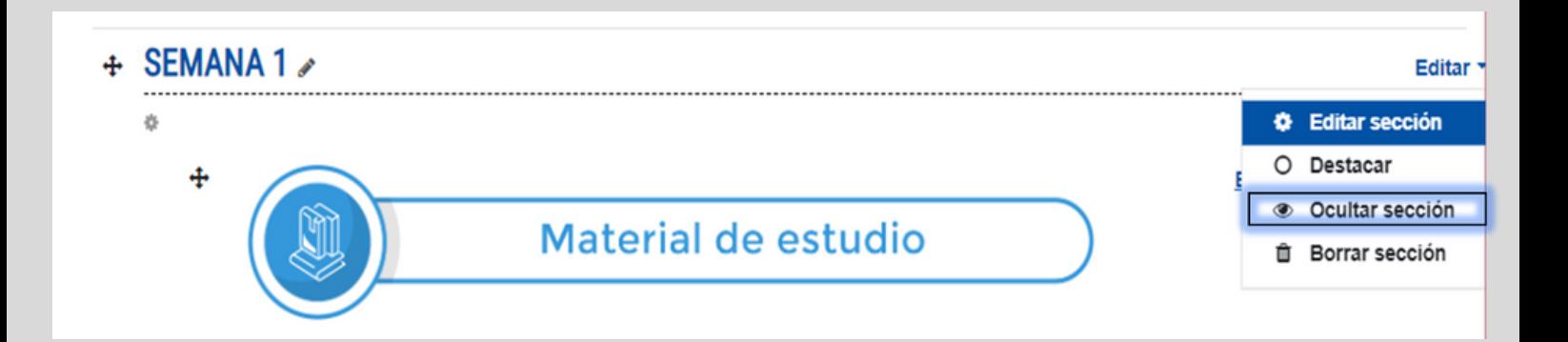

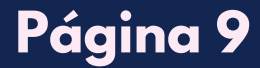

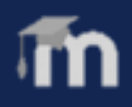